## **Utilizando o VMware**

Para utilizar uma máquina virtual é necessário o computador contar com uma quantidade maior de memória RAM (no mínimo 512 MB). Abaixo segue os passos da instalação realizada no Windows vista.

Baixe o arquivo de instalação e execute, surgirá uma tela inicial de apresentação e logo a seguir uma segunda tela.

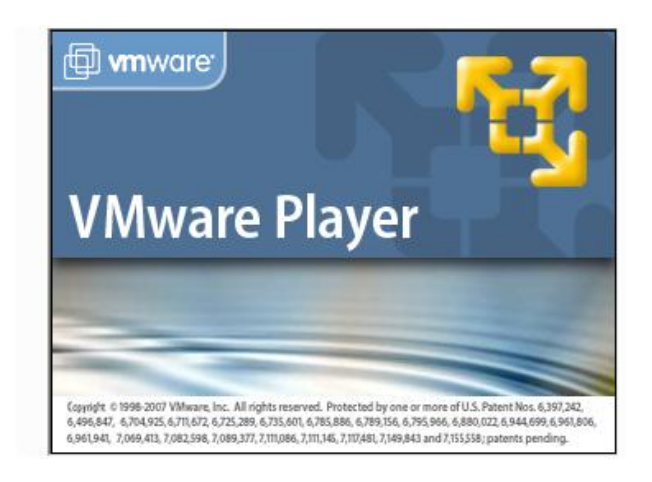

Nesta tela clique em next.

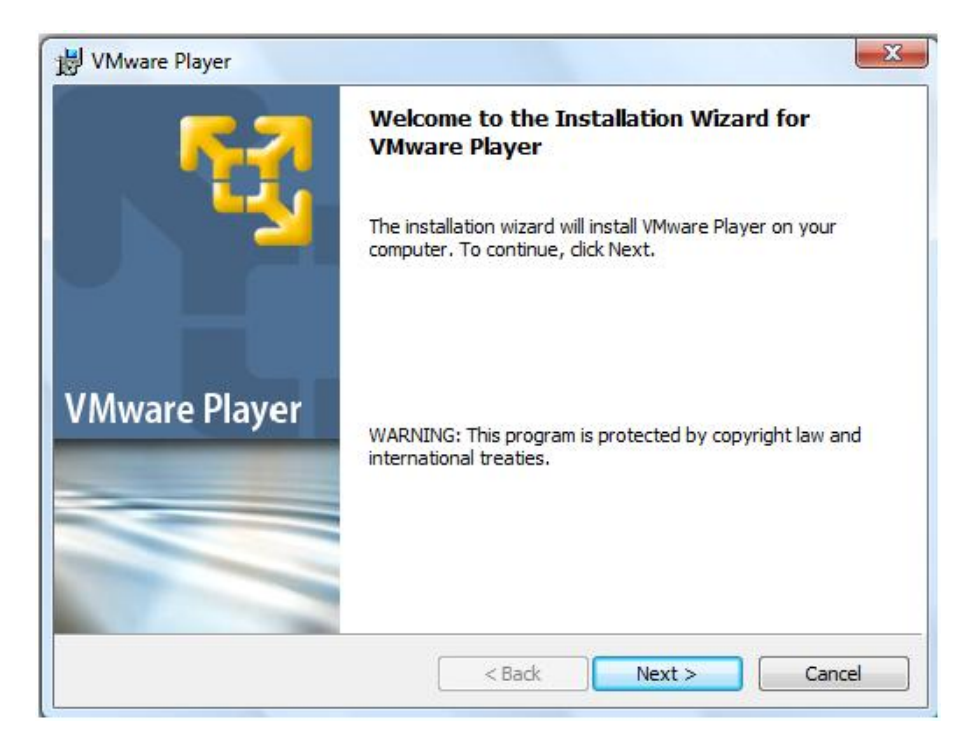

Clique em Next novamente.

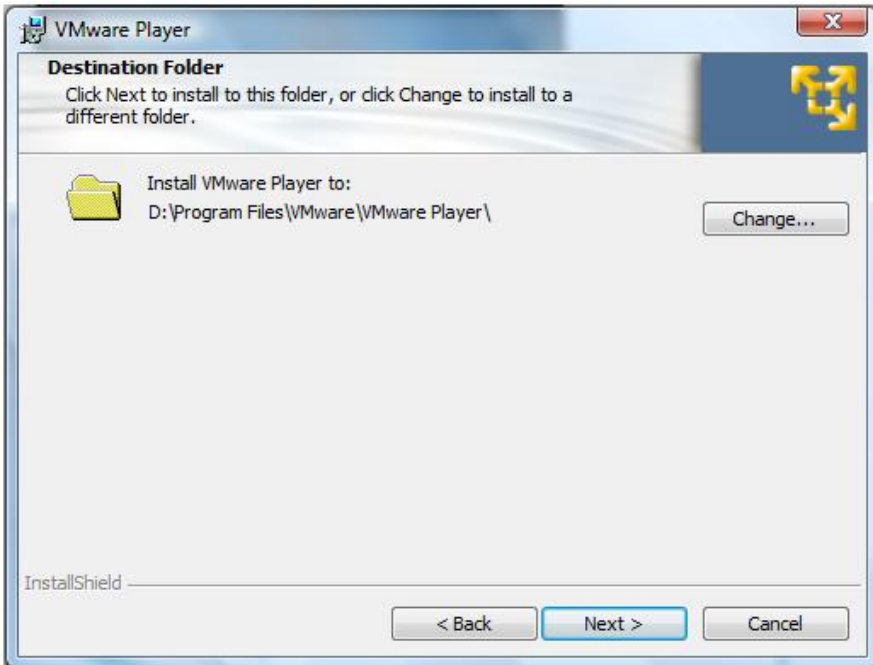

Novamente em next.

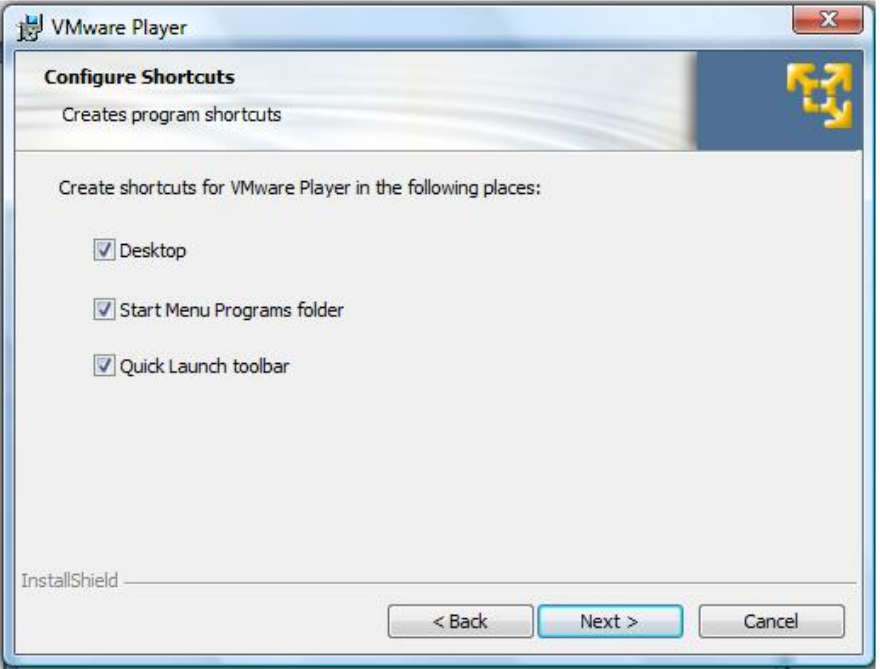

Agora clique em Install para executar a instalação.

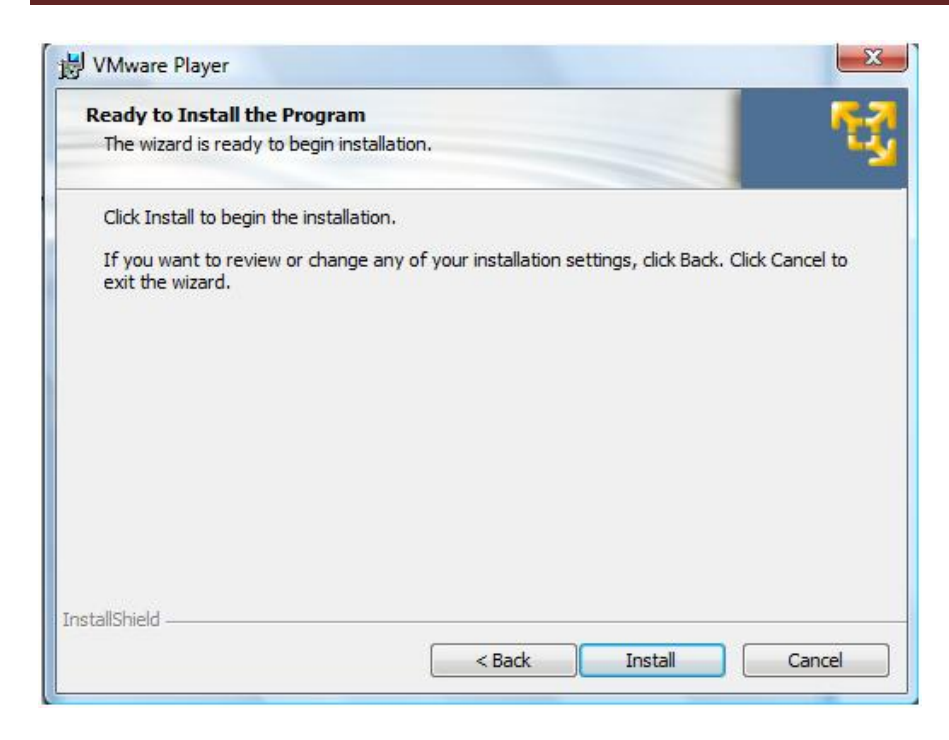

E Finish para terminar com a instalação.

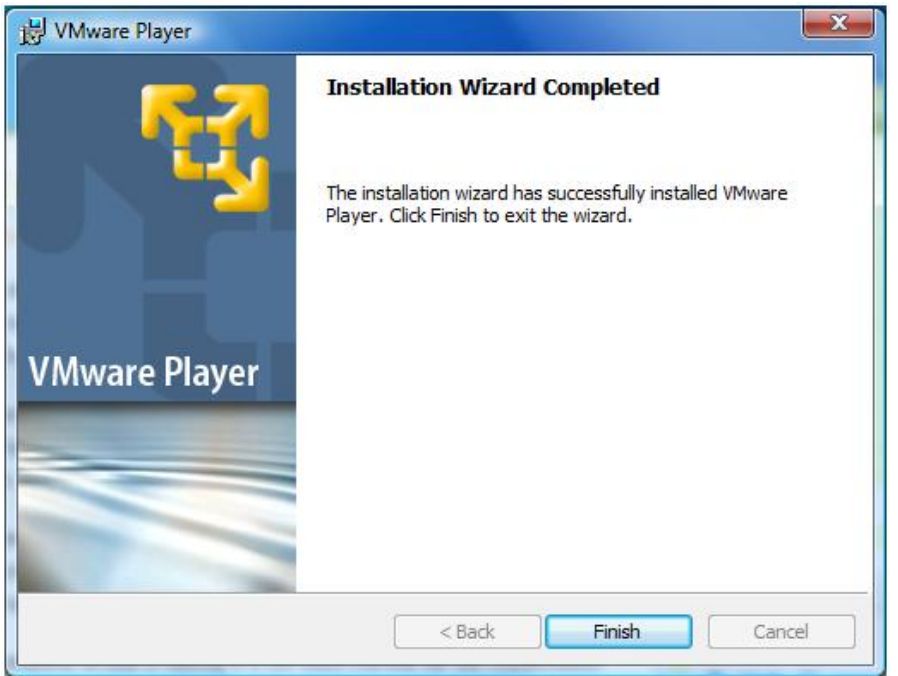

Feito a instalação é necessário reiniciar o computador, clicando em yes.

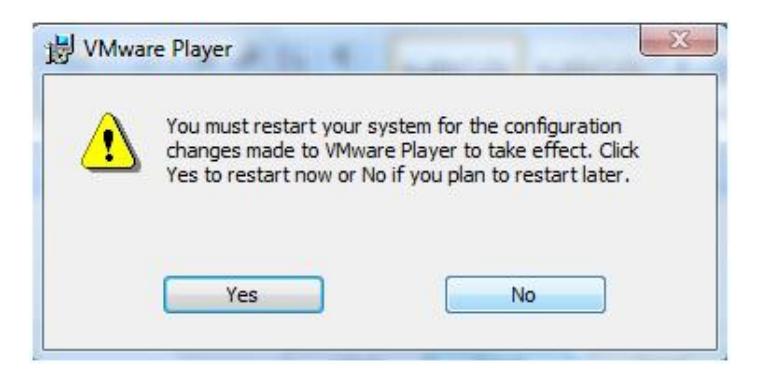

## **Rodar a máquina virtual**

Baixe e descompacte-a a pasta Linux educacional vm (http://rafaelnink.com/blog/wpcontent/uploads/2007/09/linux educacional vm.zip) e substitua o arquivo cd.ISO pelo ISO do Linux Educacional mantendo o nome (cd.ISO), ou utilize o CD‐ROM para dar o boot na máquina virtual. (Se baixar o Linux Educacional do portal webeduc cuide para descompactar visto que o arquivo para download está em formato .rar)

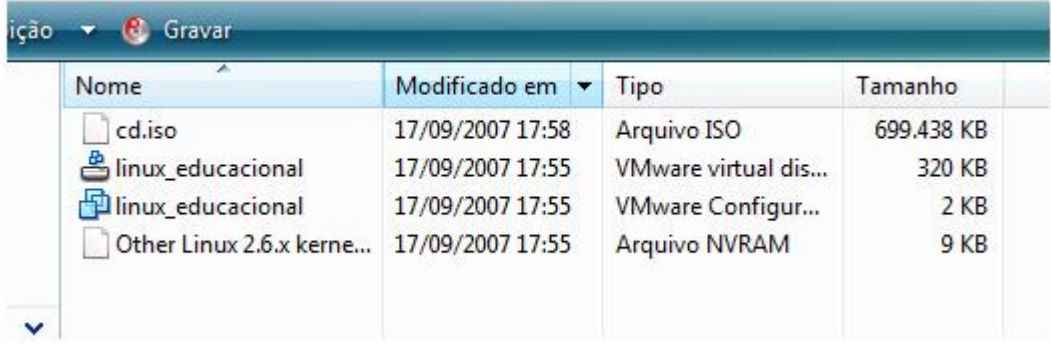

Clique no arquivo Linux\_educacional (terceiro ícone) para carregar a máquina virtual.

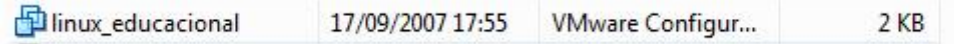

Poderá surgir a seguinte tela caso seu computador não tenha drive de disquete. Clique em Yes e continuará a carregar o boot do Linux.

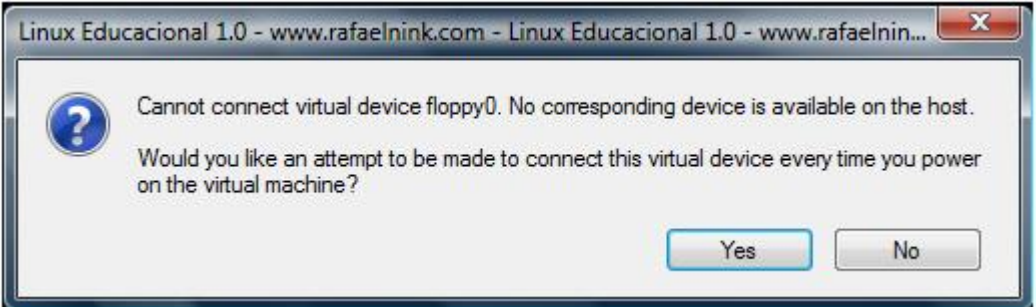

Agora será necessário instalar o Linux nesta máquina virtual podendo seguir os passos da apostila de instalação disponível em www.rafaelnink.com utilizando rede DHCP.

Para entrar na máquina virtual clique sobre ela, já para sair da máquina virtual clique Ctrl+Alt.